## **インターネットによる 出願登録マニュアル**

## **いつでもどこでも、インターネットで手間なく便利に!! 出願登録期間:12月5日(月)~12月23日(金)**

大手前高松高等学校

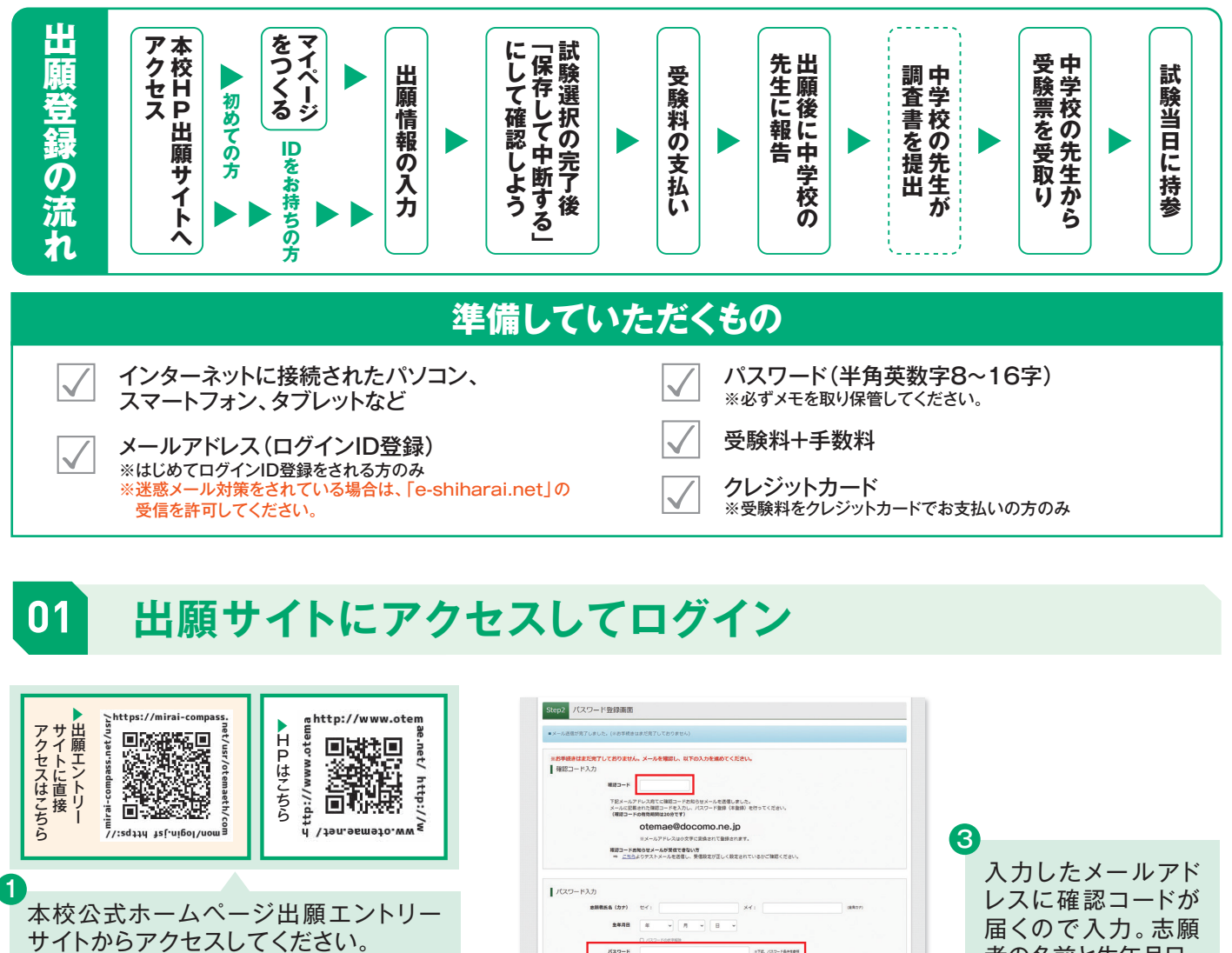

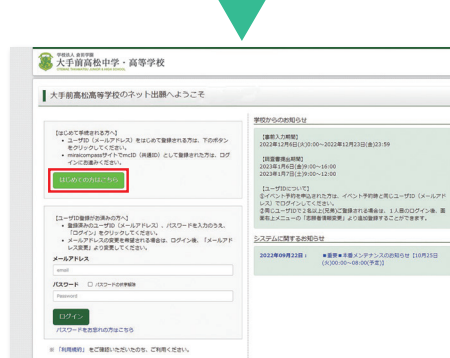

miraicompass **IDの作り方**

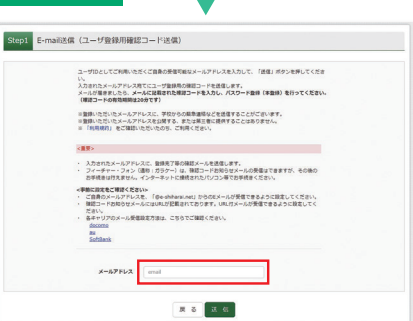

者の名前と生年月日、 パスワードを設定して  $\sim 700$ ください。mcIDとし 条件を進たすパスワードを設定してください。<br>・交学部は【8文字記上58文字結下】で設定してください。<br>・使用できる文字は【「神典講事】と「神典課事」】です。<br>-{「神典義事」と「神典説事」の組合せ】で設定してください<br>・アルファベットの【大文字と小文字を図解】しています。 て登録するかの選択 TOの有効期限は下記のようになりますので、ご注意ください。<br>- 画籍のグイン内が 監督サイトの場合 - : 当時度天まで (2022/2/21)<br>- 画師ログイン形が 総闘サイト以名 の場合 : 当年度ま +1年 まで (2024/2/2) をしてください。 ※「はい」を選択している Out Ossue とミライコンパスを利用 mdb (無難的) とは、このマントワークのついたminicompassサイトをご利用になる場合、「はじめての方はごちら」の<br>-<br>- 手続き無しで今回登録するメールアドレス・パスワードをご利用いただけるようになります。 mdD(共通II)にした場合、minicompass利用記念予記共通のIDとして監修されます。<br>IDと同様に移演についても、mdD(共通IID)に対しておのお心音様となりますので、<br>インターネット会勝な際、手術ごとに写真を変更したい方はmdD(共通IID)を「いいえ」として登録してくださ<br>mは通知として登録した場合、手段毎回のIDへ変更できませんのでご注意ください。<br>III 共通IDとして登録した場合、手段毎回のIDへ変更できませんので しているすべての学校 で IDとして使えるよう ※登録したIDGSやDご登録の内容(個人情報・ID登録されている学校情報・お申込み内容など)は<br>他の学校に関羽されることはありません。 になります。最後に利用  $\sigma$  miraio 規約、入力内容を確認 minicompassとは、手杖・受験主の受験・入試をサポートするサービスとして<br>※くの学校でご利用いただいているサービスです。 後に「同意する」を押し **J ボタンを押してください** て登録。 (K) suan anyan<br>大手前高松中学·高等学校 大手前高松高等学校のネット出願へようこそ 学校からのお知らせ [集新入力補開]<br>2022年12月6日(米)0:0 。<br>(共通ID) として登録された方は、ロ [調査情報金明開]<br>2023年1月6日(金)9:00~16:00<br>2023年1月7日(土)9:00~12:00 **ucoconucse** ットワントアのキャットワイズをい、<br>1月にユーザIDで2名以上(兄弟)ご登録される場合は、1人目のログイン後、面<br>原有上メニューの「志願者情報見見」より追加登録することができます。 4 [ユーザD無類が放送みのアベ]<br>- 最初タゲン」をグリックしてください。<br>- 最初タゲン」をグリックしてください。<br>- メニメアドレスの変更を検査される場合は、ログイン後、「メールアド<br>-ス選売」よの変更してください。<br>メールアドレス システムに関するお知らせ ID作成後は登録して 2022年09月22日: ■重要■本番メンデナンスのお知らせ [10月25日 いるID (メールアドレ KAD-R D /SS-FORMER ス・パスワード)を入力  $\boxed{1997 \times 10^{-10}}$ .<br>Suces してログインが可能に <br>横約」をご確認いただいたのち、ご利用くださ なります。 miraicompass  $\begin{array}{ll} \texttt{MRAU} & \texttt{MRAU} \\ \texttt{MRAU} & \texttt{A} < \texttt{NMRN} & \texttt{NMRN} & \texttt{MRAR} \end{array}$ 

2 「はじめての方はこちら」を押した後に、連絡 が取れるメールアドレスを入力。迷惑メール対 策をしている場合は受信を許可してください。

## **02 出願情報を入力する**

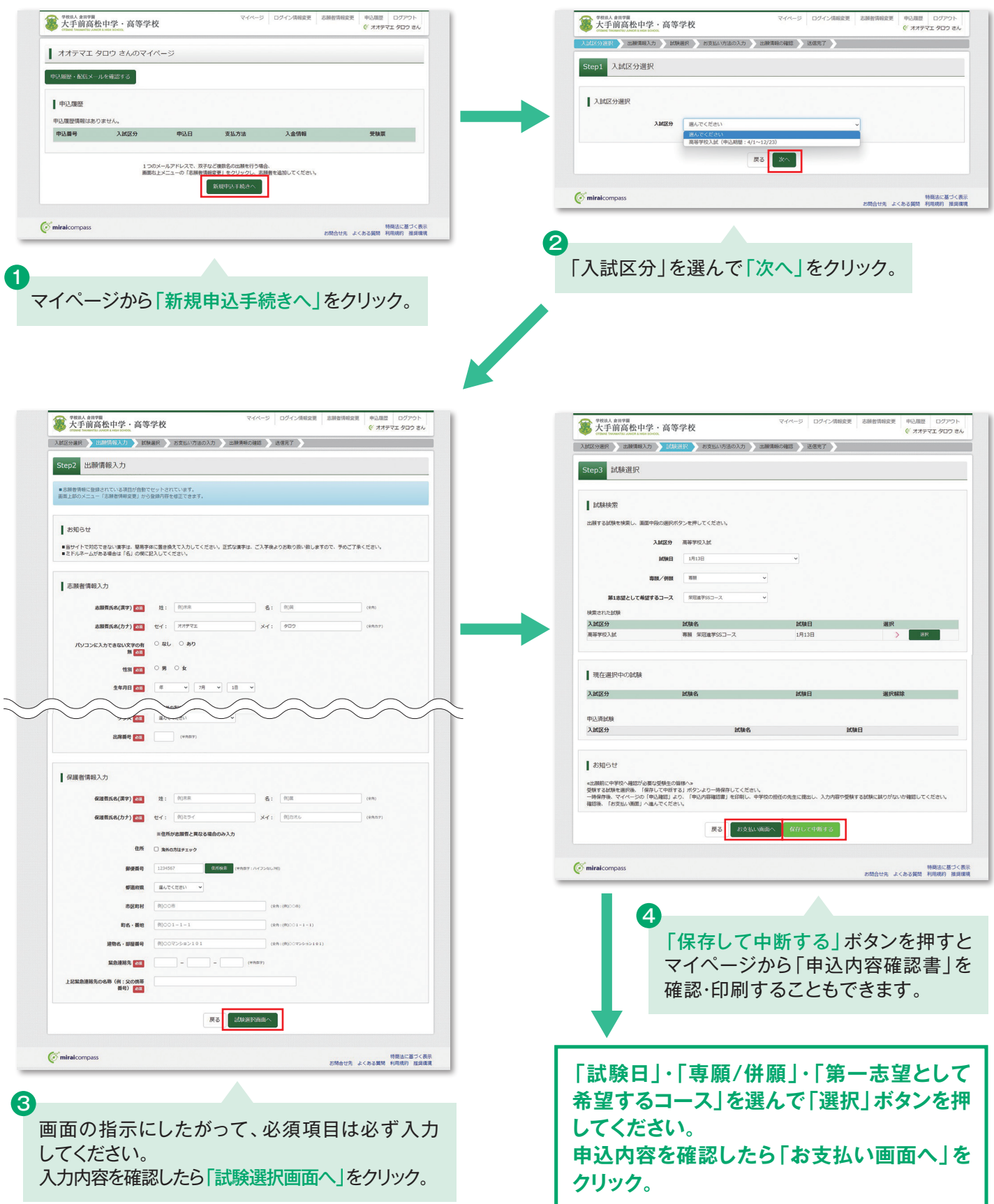

**03 受験料を支払う**

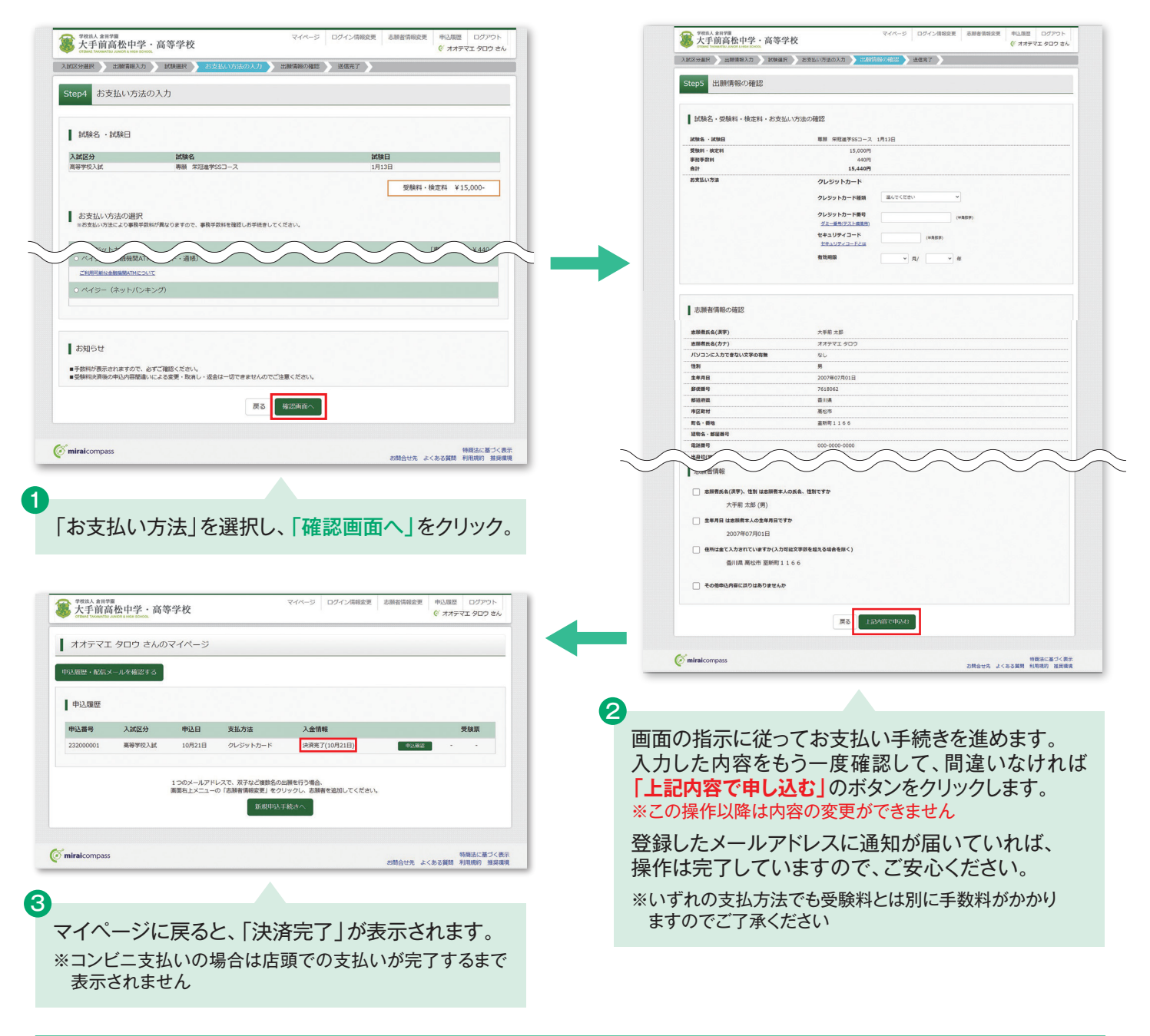

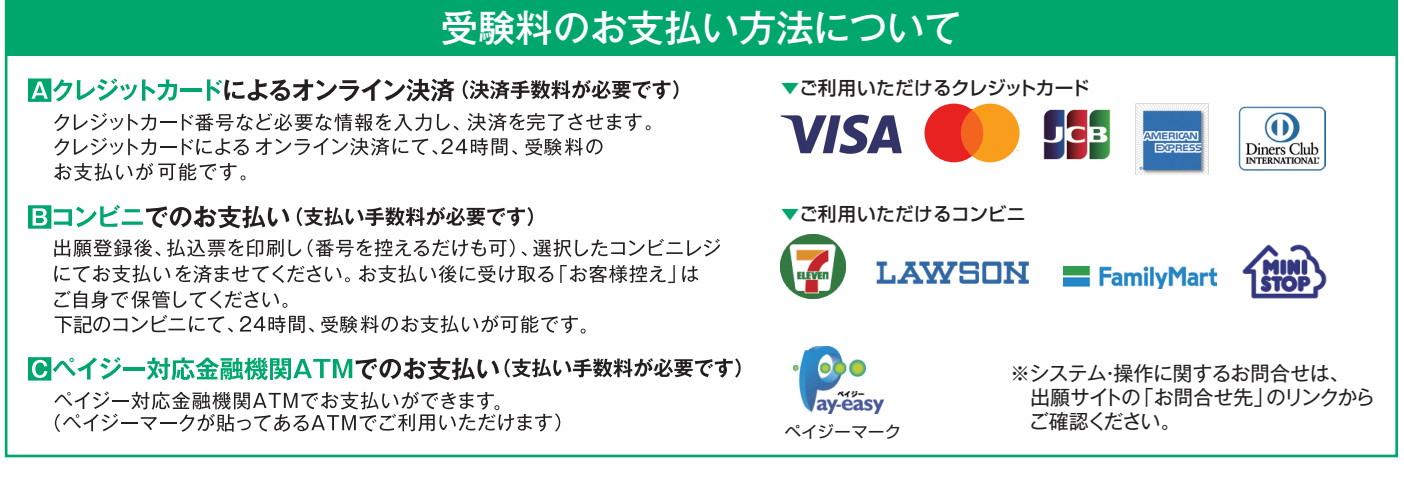

## **決済が完了後に必ず中学校の先生に報告**

※画面イメージはサンプルです。実際の出願時に変更される場合があります。